# **RPL's Library Catalogue User Guide**

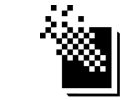

**Richmond Public Library** 

### **Checklist**

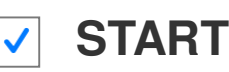

In the Fall of 2014, Richmond Public Library (RPL) switched to a brand new Library Catalogue search system. This guide will explain how RPL members can create user accounts and perform library transactions like finding items, placing holds, borrowing and checking account details via the new library catalogue. Many new features of the catalogue, like integrated ebook checkout and downloading, will also be highlighted in this guide.

To begin using the new library catalogue, a member will need to have **a valid RPL library card**, **Internet connection**, and the page yourlibrary.bibliocommons.ca open in a browser window.

**Don't have a RPL library card?** Visit http://www.yourlibrary.ca/account/cardregistration.cfm for details.

# **STEP 1: Account Creation**

The very first time you log onto RPL's new Catalogue, the system will connect you to your library account. To start, click the **Log In** link at the top right of the screen.

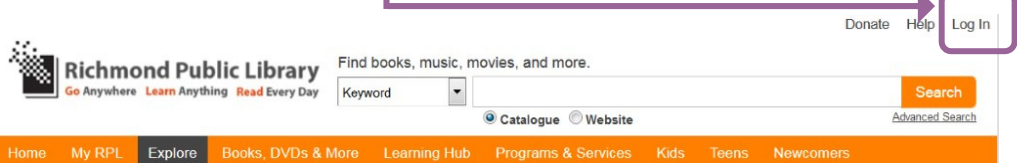

Enter your library card number and your PIN (usually the last 4 digits of your phone number). Once you've done that, the Catalogue will confirm the first name, last name, email address, and date of birth on your library account. If you don't see an email address, you can enter one. Click **Next**.

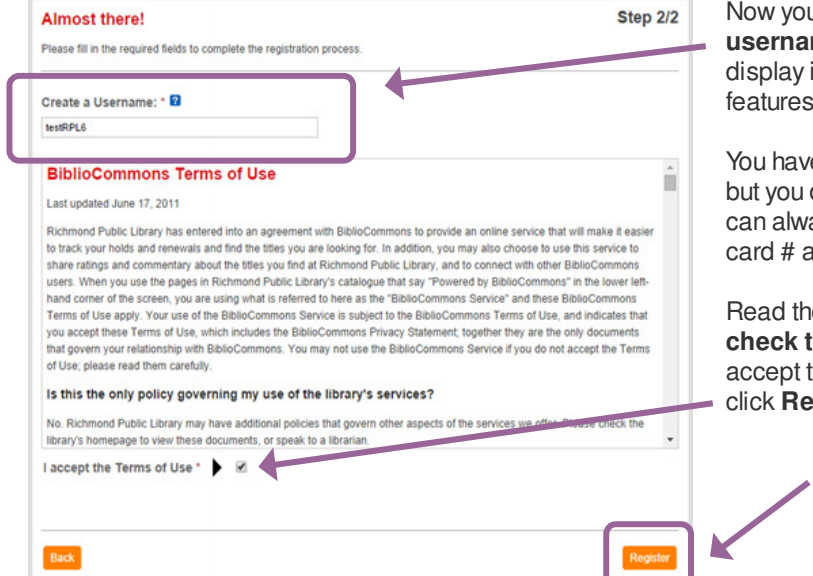

**1**

**Continue to next page ...**

I'll need to create a **username**. This is what will if you use any of the social on the Catalogue.

e to create a username, don't have to use it. You ays log in with your library as you normaly would.

e Terms of Use, and then **check the box** at the bottom to them. When you're ready, click **Register**.

## **STEP 1: Account Creation**

The next page that opens will offer some optional settings. If you want the Catalogue to keep a list of items you've borrowed, click the "**Enable Recently Returned**" button. You can also use this page to set your preferred library branch. For this tutorial, we'll be using the Brighouse (Main) branch.

When you're done with your account settings, click the grey **All Done** button!

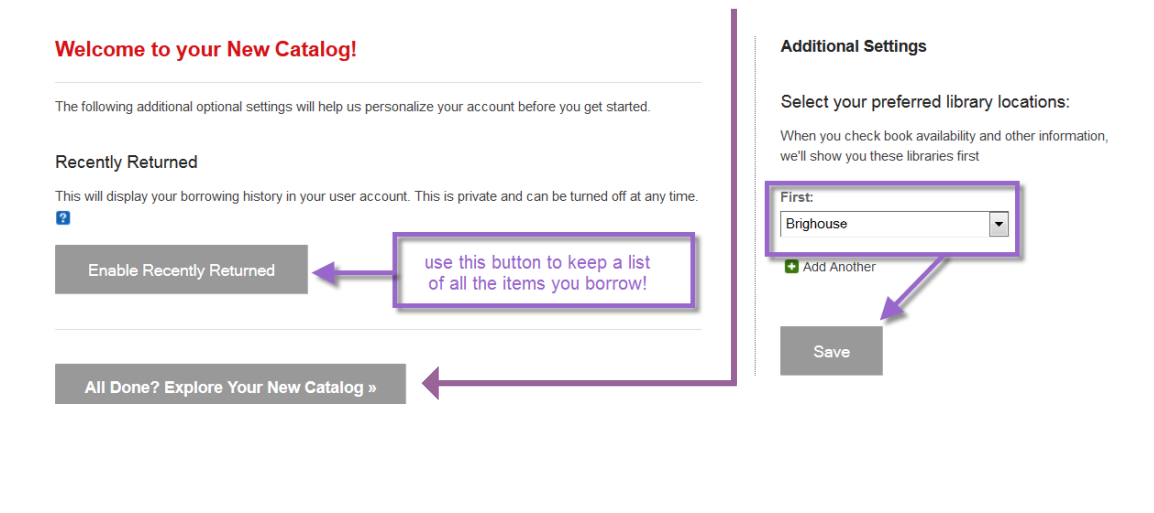

# **STEP 2: Finding Items (Browsing & Searching)**

Use the Catalogue's **Explore** tab (located on the navigation menu) to browse items that RPL members and staff have recently reviewed and find new item lists in a wide variety of subjects and genres! You can also use the **Explore** tab to see **New Titles**, **Award** Winners, and **Bestsellers**.

To start searching, use the search bar at the top of the screen to search for specific titles, authors, series, or subjects:

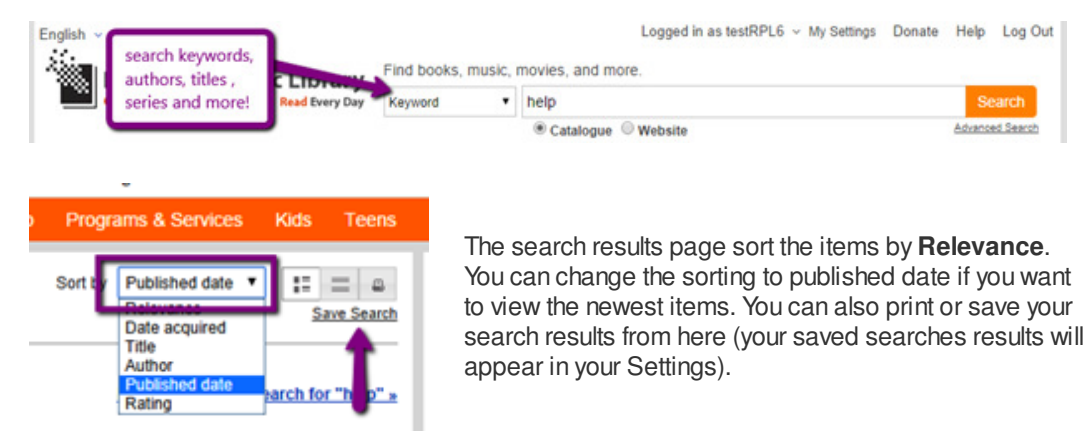

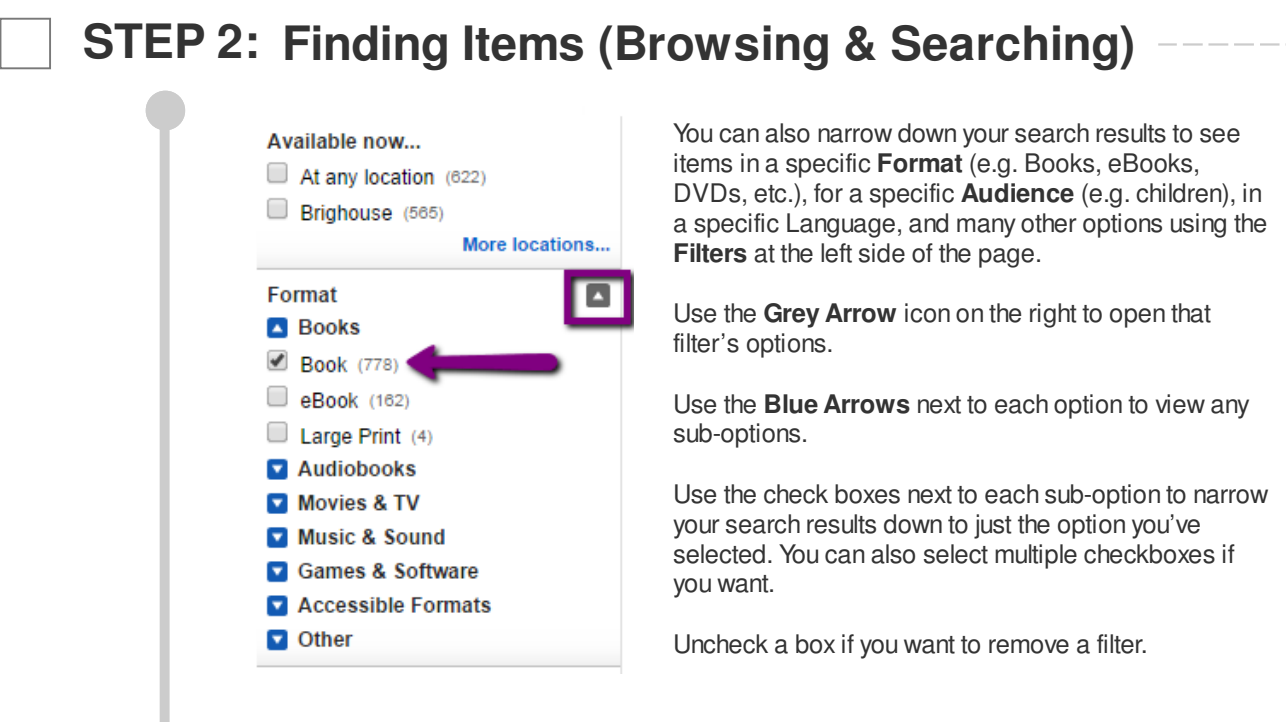

Once you've found the item you want, you can **Place a Hold** on it directly from the catalogue (or **Request Download** if it's a downloadable eBook). If you want more information on the item – for example, descriptions, comments, and what Branches have it – click on the item's name:

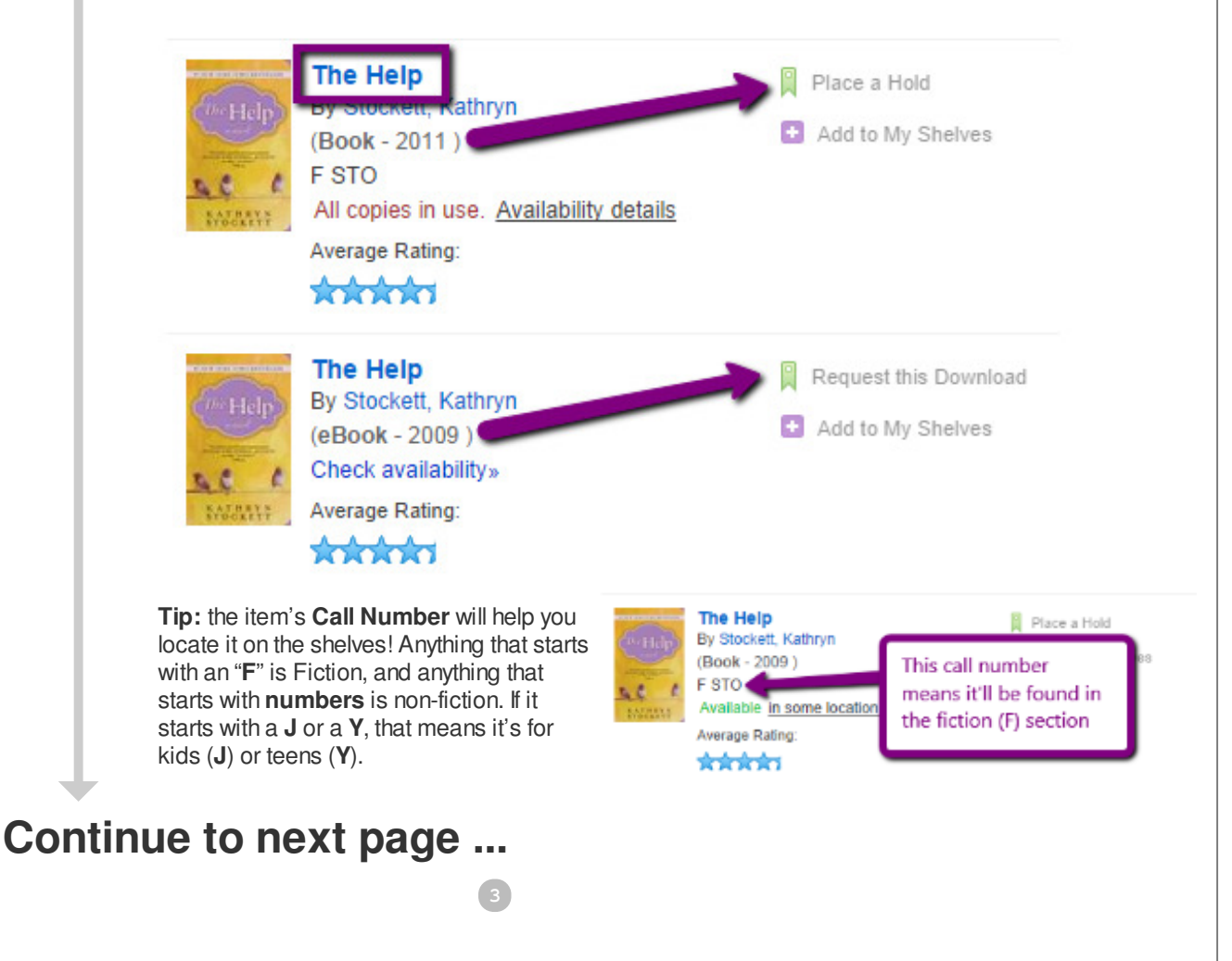

## **STEP 3: Item Record Details**

An item's record details will give you information on the book itself, as well as where to find it. The **Find it at RPL** menu on the left will tell you how many copies RPL has, how many are available, and how many holds are waiting. Press **Place a Hold** to have a copy put aside for you.

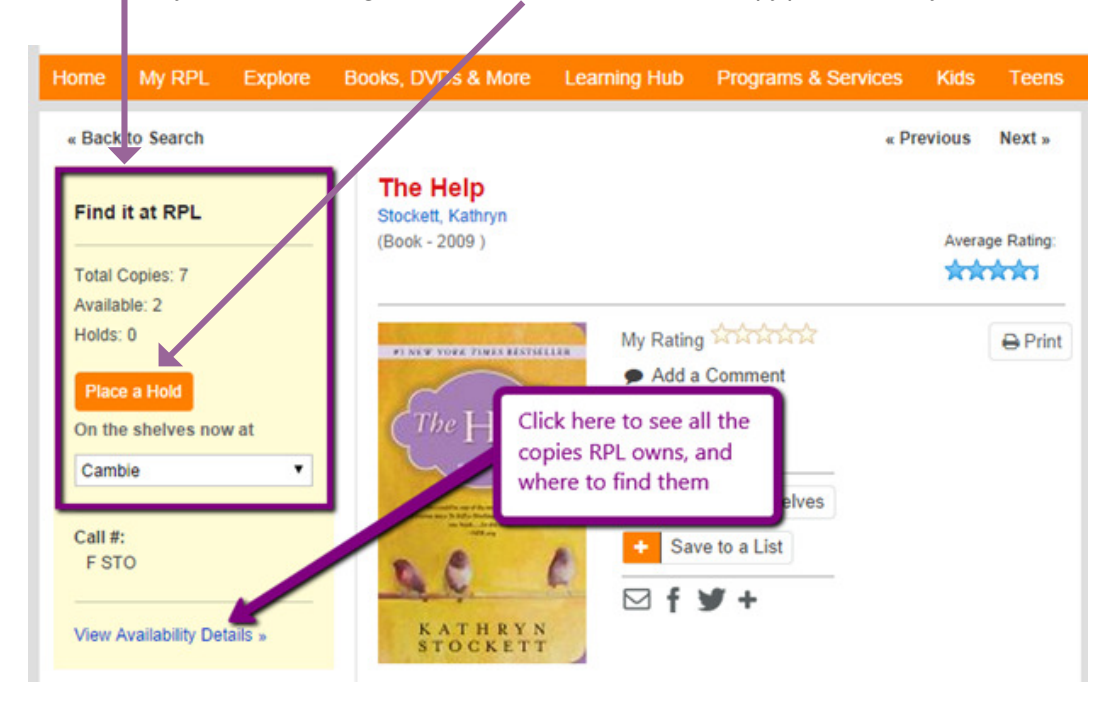

If you click **View Availability Details** you can see all the copies that RPL owns, including what branch they're at and whether they're available:

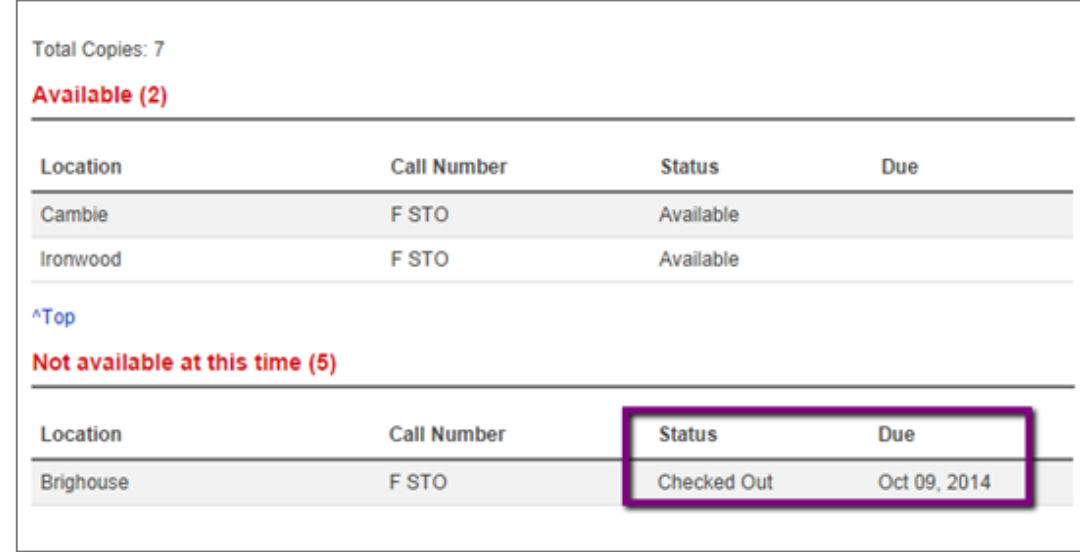

**4**

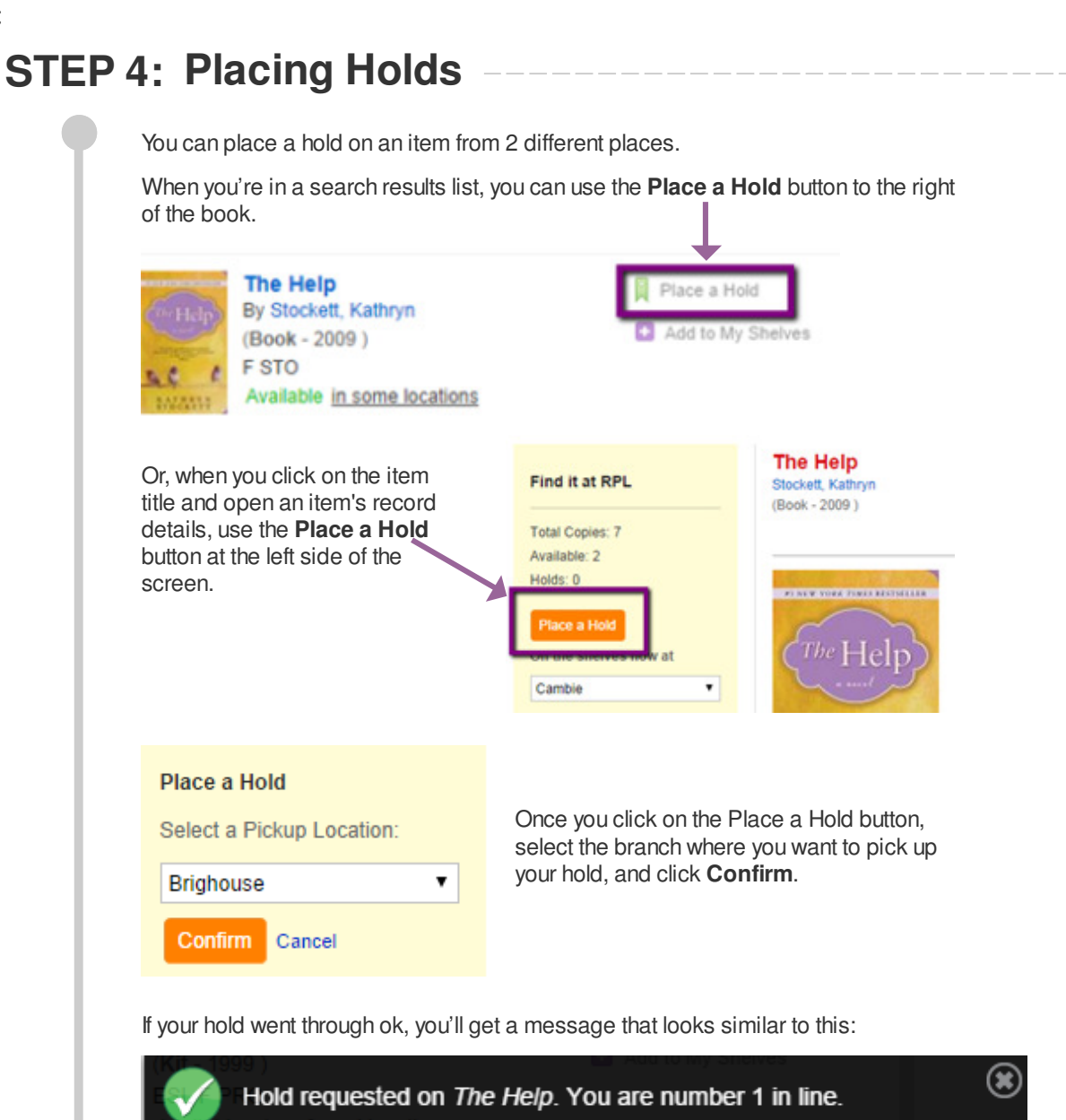

# **STEP 5: Account Features & Functions**

Click **My RPL** on the library catalogue website's navigation menu to view your account.

Home **My RPL Explore** Books, DVDs & More

The first thing you'll see is a snapshot of your account, including your checked out items – both physical and digital (eBook) titles, your holds, and your fines.

# **STEP 5: Account Features & Functions**

In the **Checked Out** items, you'll see colour-coded indicators. Red means overdue, and yellow means due dates are coming up.

In the **Holds** section, green means you have a hold ready for pickup!

The **Other** section shows you your recently returned items (your borrowing history), and your total Fines.

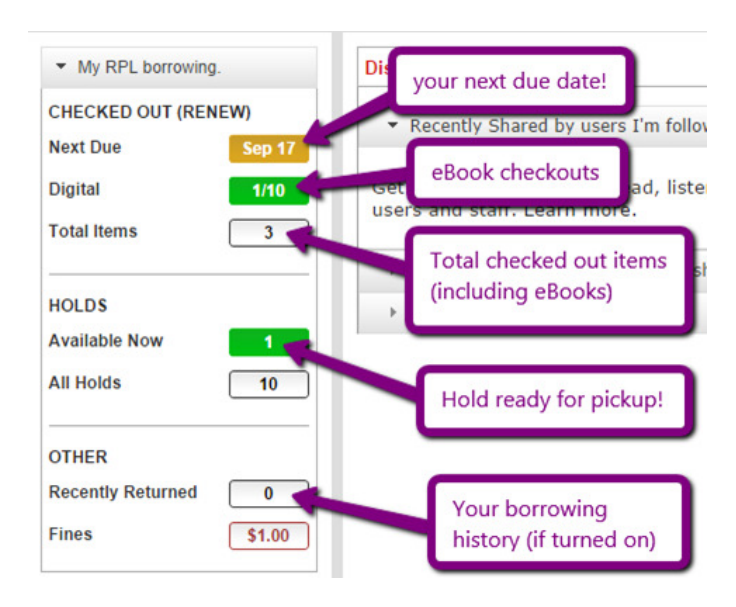

### **i Checking Due Dates & Renewing**

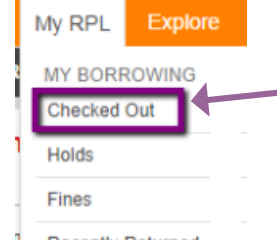

To check your borrowed items or to renew something, mouse over My RPL, and click **Checked Out**.

Your Checked Out items will show you the barcode, due date, and number of times you've renewed.

To renew an item, check the box next to it, and click **Renew Selection**.

**Recently Returned** 

**If you get an error that says "item cannot be renewed" there could be several reasons:**

- **It was requested by another user**
- **You've already renewed the item twice**
- **You have too many fines.**
- **The item you want to renew is a rapid read, so it cannot be renewed.**

**If you don't think any of these reasons apply to your item, please contact the library at 604-231-6404!**

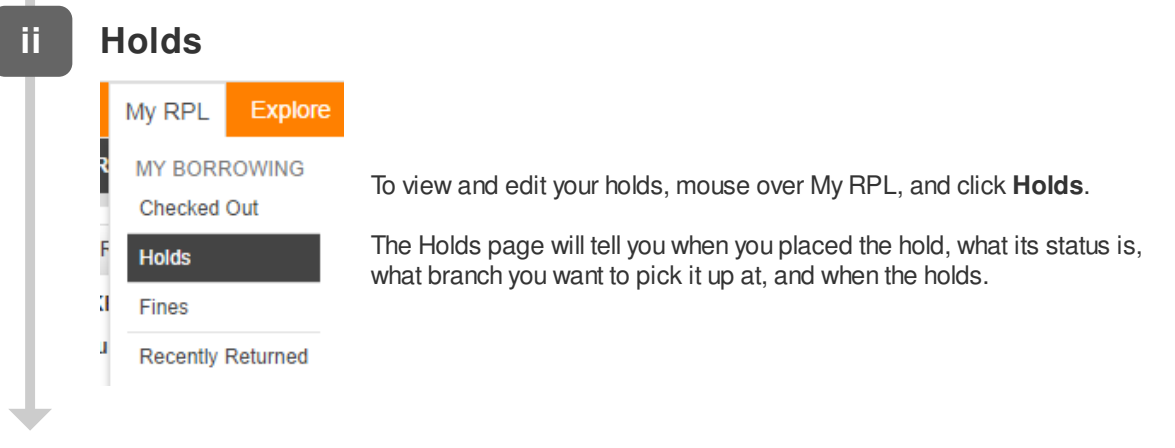

# **STEP 5: Account Features & Functions**

### **Cancelling a Hold**

To cancel a hold, click on the checkbox next to it, and click **Cancel**.

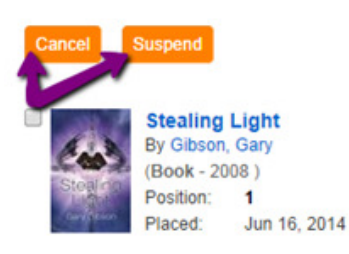

#### **Suspending a Hold**

If you're going on vacation and you don't want to miss your hold, you can suspend it. Just click the checkbox next to the item, and click **Suspend**. Next, select the date you want the suspension to start on (you can go as early as tomorrow), and the day you want it to end on. Once you've selected your dates, click **Done**.

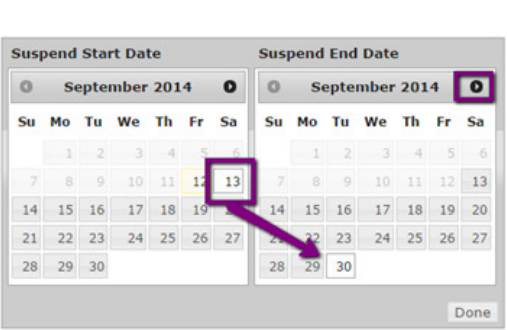

View:

All

location: Brighouse

Expires: Jun 16, 2015

Status: Not ready for pickup

Physical

Digital

۰

#### **Change Pickup Location**

If you want to pick your hold up at a different branch than displayed, just click the drop down menu and select the branch you want. It will automatically change your pickup location to the selected branch.

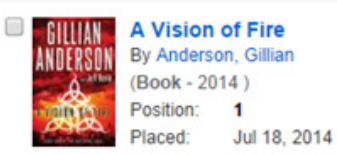

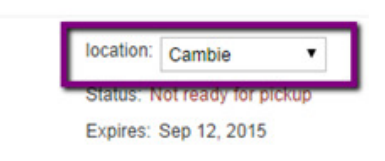

**Note: you can't cancel, change a pickup location, or suspend a hold once it's ready for pickup – if you still wish to make those changes, you'll need to contact the library at 604-231-6404**

### **iii Fines**

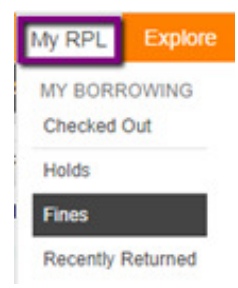

You can check your fines and pay them online from your account in the new catalogue. To start, mouse over **My RPL**, and click **Fines** in the drop-down menu. You will be able to view all of your fines by date, amount or reason. You can pay your fines in person at any branch, or you can pay them online via Paypal – just click **Pay Fines** to get started.

## **STEP 5: Account Features & Functions**

**Conti** 

### **iv Recently Returned & Borrowing History**

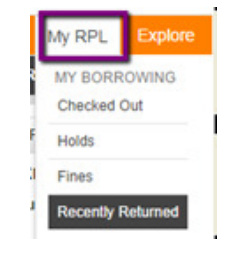

If you choose to, the catalogue can keep track of your borrowing history . To turn on your borrowing history, start by mousing over **My RPL**, and clicking **Recently Returned**.

If the feature is not enabled, you will get a message indicating that this feature has not been enabled on your account. Just click the checkbox next to **Enable Recently Returned** and wait.

If you already had your history enabled in our old Catalogue, the new Catalogue will automatically import your list.

If you did not have your history enabled in our old catalogue, you won't see any items in your history yet - our system will now start tracking the items you return from this point on.

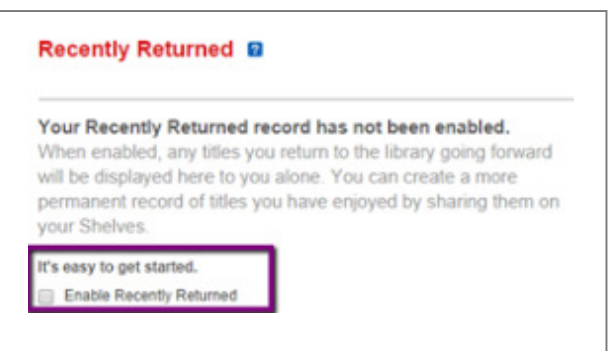

# **STEP 6: eBook Checkout & Downloading**

One of the great features in our new Catalogue is integrated eBook checkout and download! Additionally, your eBook account (checkouts and holds) will also be integrated with your regular library account!

You can find an eBook in our catalogue by searching for a title or author, then use the **Books** filter to narrow down your search results to just the **eBook** format. Once you've found the eBook you want, click the **Request this Download** link to the right of it:

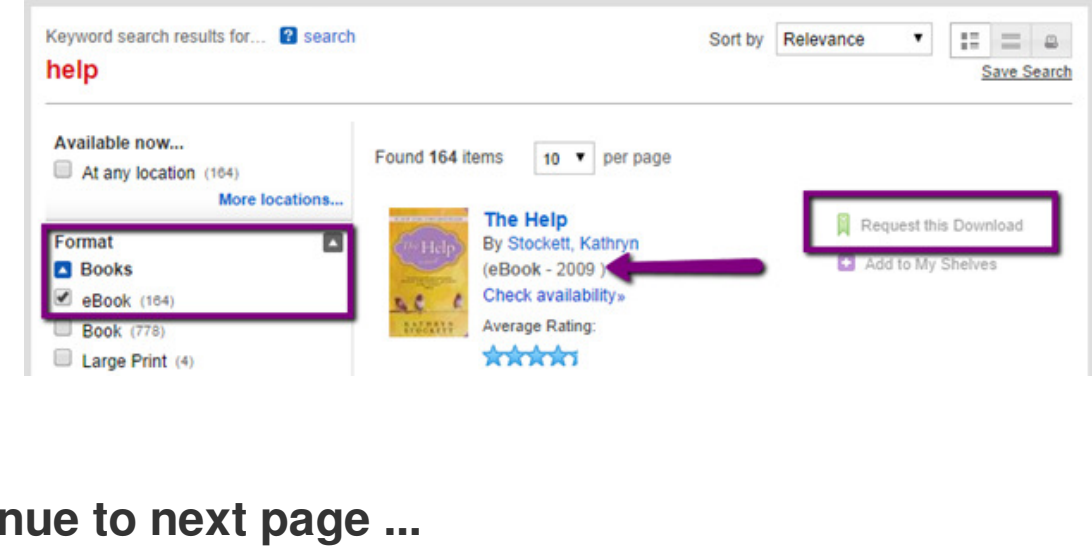

**8**

# **STEP 6: eBook Checkout & Downloading**

If the eBook is available, you'll be asked to choose your format. We recommend Adobe EPUB. Click the circle next to the Adobe icon, and click **Checkout**:

If you haven't checked out eBooks before, there's a **Get Started Here** link to help you get your device set up to download and read eBooks.

The Obsidian Blade o Available to Borrow **Check Out Now** Please choose a format for reading your eBook<sup>2</sup> ◇ Adobe EPUB First time de loading digital content from the library? Get started here. Checkout

Next you'll get a message that your eBook has checked out successfully.

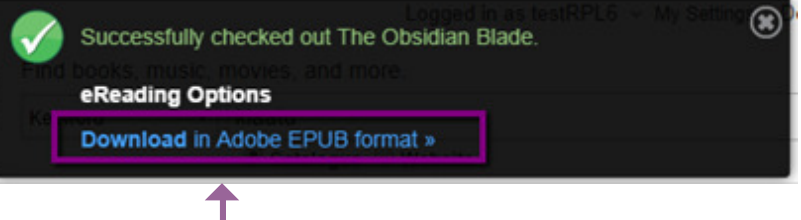

Use the **Download in \_\_\_\_ format** to download the eBook to your device, but make sure your device is set up with the right software/accounts first! If you haven't used eBooks before, check out our step-by-step guides to help you get started: www.yourlibrary.ca/ebooks#guides.

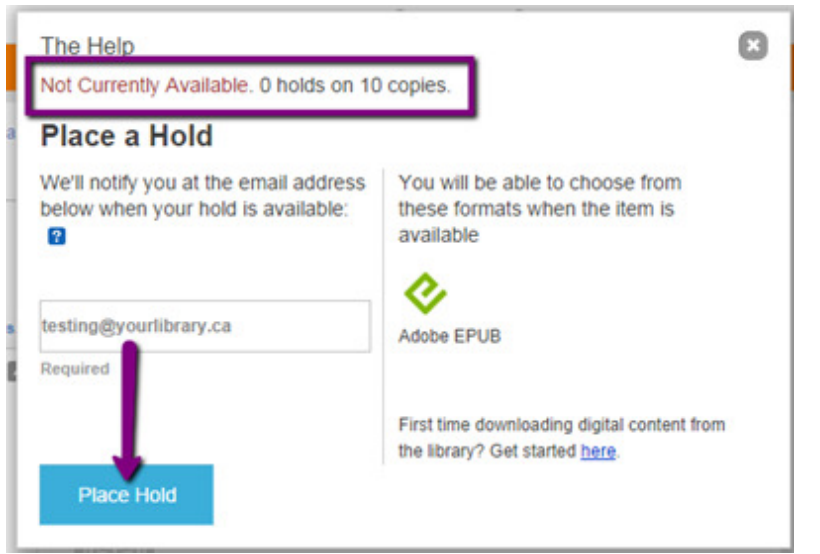

If all the copies of the eBook are checked out, you'll get a message that tells you it's not currently available, and how many holds are already waiting. To place a hold, just enter your email address, and click **Place Hold**.

When the eBook is available for you, you'll get an email with a link to check out and download it.

# **STEP 7: Your Shelves & Lists**

The new Catalogue provides a number of ways to keep track of the books you like, and share them with others! To get started, click **My RPL**.

Use **My Shelves** to keep track of your reading activity – items you've finished, those you're in the middle of, and those you want to remember to read later!

Use **My Lists** to create lists of different subjects, genres, authors, etc. – for example, your all-time favourite Mysteries or favourite Movies!

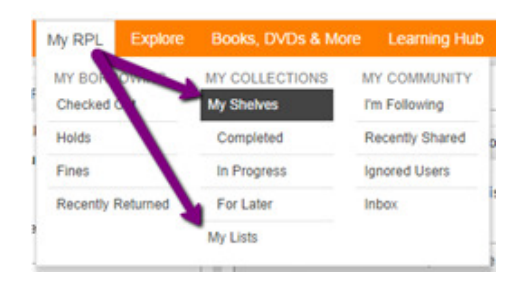

**Remember: By default, your shelves and lists are public, so anyone can see them! If you want to make your shelves private, go to your Settings at the top right of the screen, then find your Privacy Settings. Read the Help section (link: http:// help.bibliocommons.com/020shelves/000my-shelves/) for more information.**

### **i Using Your Shelves**

To add an item to one of your shelves, select the one you want (e.g. Completed or For Later) and then click **+ Add Title**

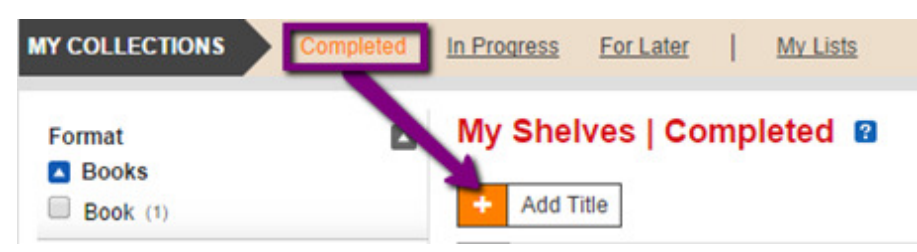

### **ii Creating Lists**

To create a list, go to **My Lists**, and click + **Create a New List**. You'll need to choose a list type and give it a name. Then you can start adding items to it!

To add items to a list you've made, open your list, and then click **Add a Catalogue Item**

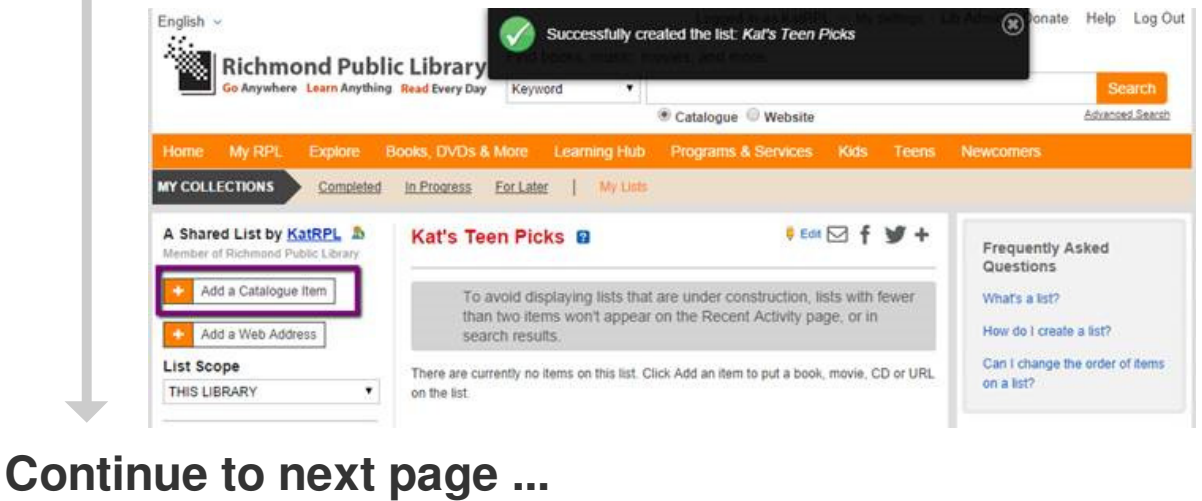

**10**

# **STEP 7: Your Shelves & Lists**

## **iii Adding Items to Your Shelves & Lists**

When your list or shelf is open, go to **Add Title / Catalogue Item**, and do a search for the item you want.

Then, use the little purple **+ Add** button to add the item to your list. Just keep using the search bar at the top of the window to find and add additional items to your list!

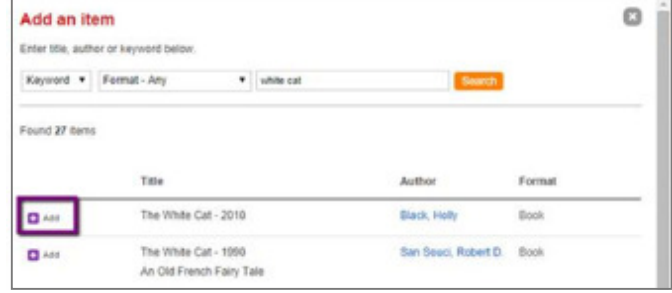

### **iV Sharing Your Lists & Shelves**

To share your list or shelf with others, use the social icons at the top of the screen next to the name of your list; you can email your lists, post them to facebook, twitter, and more!

You can also just copy and paste the URL in your browser to send someone a link to your list.

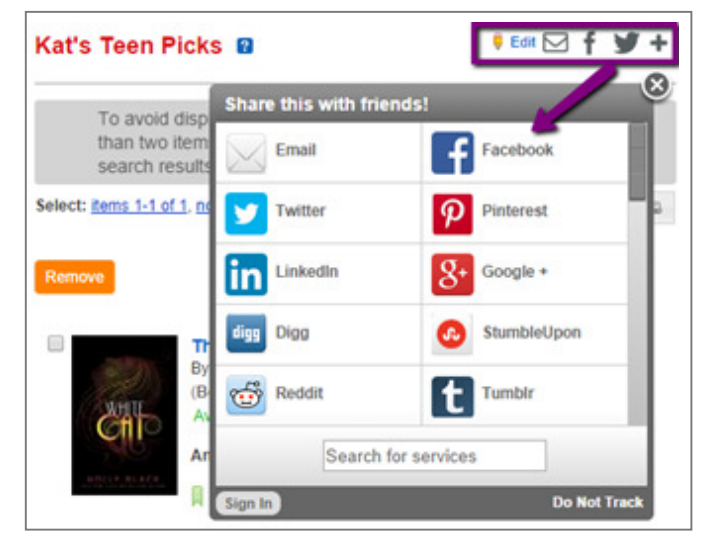

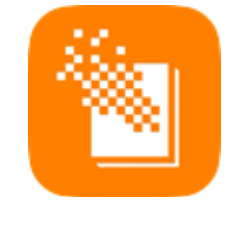

RPL's new Catalogue also has an App version for Apple & Android devices! To get it, go to your Google Play or Apple App store and search for **RPL yourlibrary**!

**End**

**11**